# **Quick Start Guide** POWERSCAN D8590 Handheld DPM Imager

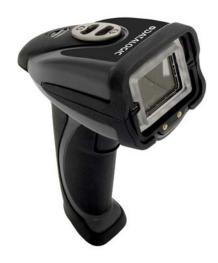

### **⇔DATALOGIC**

### Step 2 — Set Up Hardware (RS-232)

Hardware for RS-232

| 1 | POWERSCAN D8590 DPM<br>Imager, RS-232   | PD8590-DPM  |
|---|-----------------------------------------|-------------|
|   | Kit, RS-232, 8' coiled, US power supply | CAB-532-KUS |
| 3 | Kit, RS-232, 8' coiled, EU power supply | CAB-532-KEU |
|   | Kit, RS-232, 8' coiled, UK power supply | CAB-532-KUK |

### Installation Steps for RS-232

- 1. Power-off host.
- 2. Connect 8-pin mini-DIN on cable to POWERSCAN D8590.
- 3. Connect 9-pin D-sub connector to host's serial port.
- 4. Connect cable to power supply.
- 5. Plug in power supply and power-
- on host. 6. Start a terminal program (such as
  - Datalogic ESP's Terminal or HyperTerminal) and set to 57.6K baud, 8 data bits, none parity, 2 stop bits.
- 7. Read the Reset to RS-232 Factory Defaults symbol, then the Save Settings symbol.

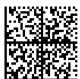

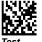

Settinas

RS-232 Configuration

Step 1 — Check Required Hardware

#### Parts List for USB POWERSCAN D8590:

- 1. One POWERSCAN D8590 Handheld DPM Imager
- 2. One 12 ft. USB cable (pre-attached to imager)

### Parts List for RS-232 POWERSCAN D8590:

The RS-232 cable is affixed to the handle with two screws, a spacer. and a cable clip, which can be removed.

- 1. One POWERSCAN D8590 Handheld DPM Imager
- 2. Cable clip attachment
- Spacer
- 4. Two threaded screws
- 5. RS-232 Interface Kit
  - 8 ft. coiled RS-232 cable
  - Power supply (U.S. Euro, or UK)

Datalogic and the Datalogic logo are registered trademarks of Datalogic S.p.A. in many countries, including the U.S.A. and the E.U. PowerScan is a registered trademark of Datalogic ADC, Inc. in many countries, including the U.S.A. and the E.U. All other brand and product names may be trademarks of their respective owners.

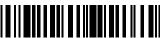

# Step 2 — Set Up Hardware (USB)

Note: The USB interface draws its power from the host.

#### Hardware for USB

|  |   | POWERSCAN D8590 DPM<br>Imager, USB | PD8590-DPM |
|--|---|------------------------------------|------------|
|  | 2 | USB Cable                          | Included   |

#### Installation Steps for USB

- 1. Connect the USB cable to the host.
- 2. Open any program in your host computer that can receive keyboard text, such as Notepad.
- 3. Read the Reset to USB Factory **Defaults** symbol below. Note: If you want symbol data to be entered as keyboard text, read the **USB Keyboard Mode** symbol below.

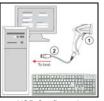

USB Configuration

4. Read the Save Settings symbol below.

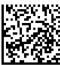

Reset to USB Factory Defaults

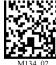

USB Keyboard

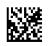

Test Symbol

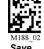

### Step 3 — Install ESP

Click on the ESP icon to run Datalogic ESP.

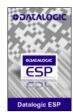

Note: Datalogic ESP can be installed from the Support Area at www.adc.datalogic.com.

#### Minimum System Requirements

- 166 MHz Pentium processor (Pentium II processor recommended)
- Windows Vista, XP, or 2000 operating system
- Internet Explorer 5.0 or higher
- 64 MB minimum RAM (128+ MB RAM recommended)
- · 80 MB hard drive space
- 800 x 600 minimum 256 color display (1024 x 768 32-bit color recommended)

Important: The imager must be in USB or RS-232 Mode to connect to **ESP**. Read the symbol below that corresponds with your communication interface, and then read the Save Settings symbol.

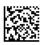

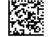

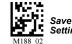

# Step 4 — Select Model

When you start ESP, the model menu will appear.

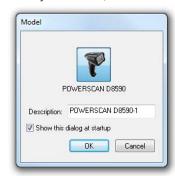

- 1. Click the POWERSCAN D8590 button and then click OK. If you do not want to make this selection every time you start ESP, uncheck "Show this dialog at startup".
- 2. Select the default imager name (POWERSCAN D8590-1), or type a name of your choice in the **Description** text field and click **OK**.
- 3. Click **Yes** when this dialog appears:

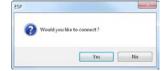

### Step 5 — Select Protocol

Select the communications protocol you are using and click **Next**.

#### USB

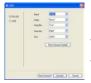

From the default USB settings, click the Switch Mode button to connect to the reader in USB HID Mode.

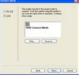

- 1. Print USB Connect Mode symbol (also shown in Install Datalogic ESP step) and decode it with the imager to ensure that you are in the correct communications mode. Keep printed symbol in a convenient place for future use.
- 2. Click **Next** when you are finished, and then click **Connect** when you see the "Reader ID" number in the Select Device field.

### **RS-232**

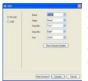

Click the Show **Connect Symbol** button for RS-232 **Connect Mode** symbol.

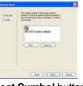

Select RS-232 and click the Show Connect Symbol button. Print the **RS-232 Connect Mode** symbol and decode it to ensure that you are in the correct communications mode. Keep the printed symbol in a convenient place for future use. Click Next to return to the RS-232 dialog. Configure RS-232 settings and COM port and click Connect.

# Step 6 — Connect to ESP

**USB** 

Once you have clicked **Connect** in the USB imager ID dialog (Step 5), the CONNECTED message will appear in a green box in the status bar at the bottom right of the screen.

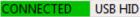

You are now ready to configure the USB POWERSCAN D8590 using Datalogic ESP.

### **RS-232**

Once you have selected RS-232 settings and COM port and clicked Connect, the CONNECTED message will appear in a green box in the status bar at the bottom right of the screen.

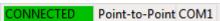

You are now ready to configure the RS-232 POWERSCAN D8590 using Datalogic ESP.

# Step 7 — Configure the Imager

Datalogic ESP's **EZ Mode** is the first view that appears once you are connected. This view features simple instructions and tools for decoding symbol data and capturing images.

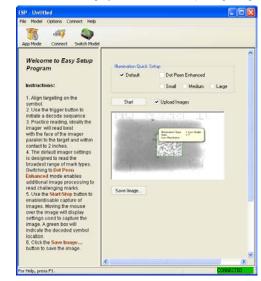

From here, you can click on App Mode to access tree controls and graphic user interfaces with more comprehensive configuration options.

### Step 8 — Practice Decoding

The POWERSCAN D8590 features simple blue targeting LEDs to indicate optimal read range.

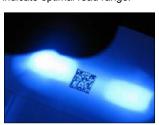

 Hold the imager about 6" from the mark and align the blue targeting pattern as shown here.

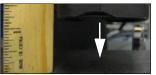

- 2. Move the front of the imager steadily downward toward the mark and parallel to the mark surface.
- The imager will decode the mark at the optimal read distance - typically from the point of contact to .50" (contact - 12.70 mm).

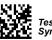

# Frequently-Used Settings

The following programming symbols allow you to control **USB Keyboard** Mode, Targeting settings, and Beep and Vibration settings.

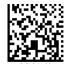

USB Kevboard Mode

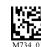

Targeting LEĎ On` (Default)

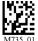

Taraetina

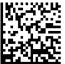

Vibrate On / (Default)

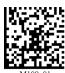

Vibrate On / Beep Off

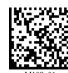

Vibrate Off / Beep On

# **Illumination Quick Setup**

The following programming symbols allow you to set up and control **Dot Peen Enhanced** illumination settings.

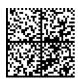

Illumination Default Mode

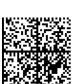

Dot Peen Enhanced Illumination Mode -Medium Mark

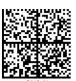

Dot Peen Enhanced Illumination Mode -Large Mark

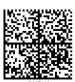

Dot Peen Enhanced Illumination Mode -Small Mark

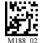